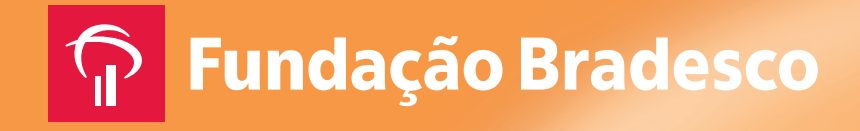

# **Outlook**

**Virtual Vision 6.0**

**Educação Profissional** Formação Inicial e Continuada

**Informática**

## **Outlook**

**Educação Profissional**

#### **Ficha técnica**

® Reservados todos os direitos patrimoniais e de reprodução à Fundação Bradesco Homepage: www.fb.org.br

AUTORIA Fundação Bradesco e MicroPower

COLABORADORES Departamento Escola Virtual - Fundação Bradesco Equipe de Marketing e Vendas - MicroPower Equipe de Desenvolvimento de Conteúdos - MicroPower

PROJETO GRÁFICO E REVISÃO Setor Geração de Recursos Didáticos

PUBLICAÇÃO: 2010

## **APRESENTAÇÃO**

Esta apostila compõe o material didático dos Cursos de Informática para Deficientes Visuais referentes ao Virtual Vision 6,0, que possibilita a pessoas com deficiência visual tornar-se usuárias do computador no ambiente Windows, a partir de um leitor de tela, e a fazer uso da Internet.

Na sequência, apresentamos definições, orientações técnicas e procedimentos fundamentais para qualificar profissionalmente pessoas com deficiência visual, para que possam ter autonomia no uso dos recursos tecnológicos, dominar as competências exigidas pelo mercado de trabalho e, assim, favorecer sua empregabilidade em várias áreas ocupacionais.

Enfim, o Virtual Vision contribui para a inclusão social e profissional, à medida que permite a pessoas com deficiência visual acessar informações por meio de retorno sonoro, ampliando seus conhecimentos e competências.

## **SUMÁRIO**

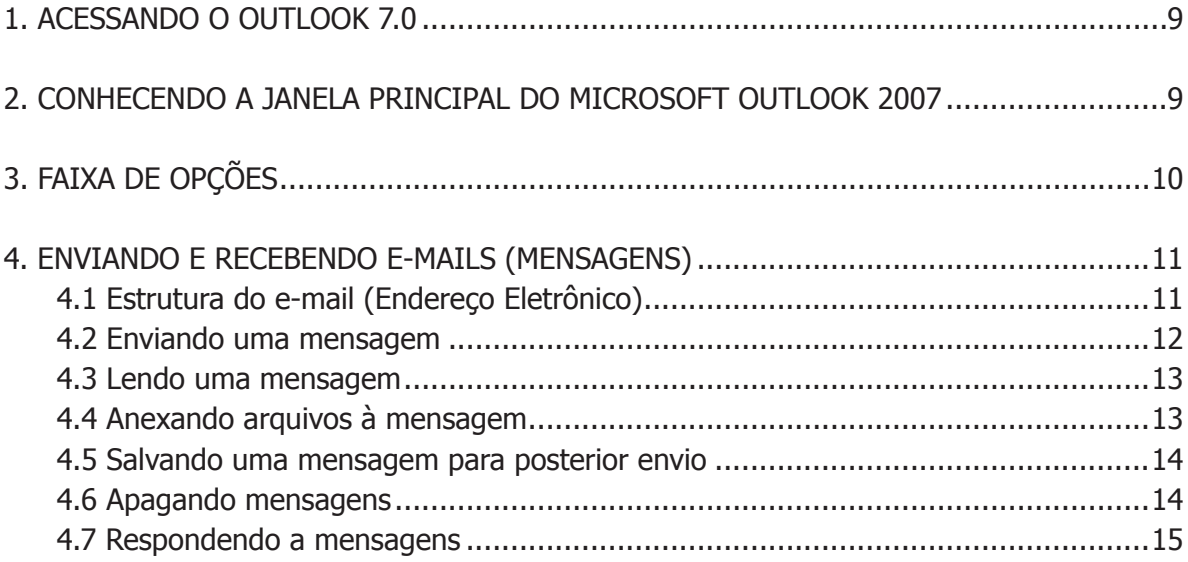

## **INTRODUÇÃO**

Seja bem-vindo ao Microsoft Office Outlook 2007!

O Microsoft Office Outlook é um programa de gestão de informações e de mensagens eletrônicas (correio eletrônico) que nos auxilia no gerenciamento de mensagens, compromissos, contatos (nomes e endereços) e tarefas.

O Microsoft Outlook funciona com completa integração com as outras aplicações do pacote Office, tornando mais fáceis a comunicação e a coordenação de atividades pessoais e profissionais.

### **1. Acessando o Outlook 7.0**

Há várias formas de acessar o Outlook. A mais comum é pelo Botão Iniciar: pressione Ctrl + Esc, desça até Todos os Programas, seta para a direita até Microsoft Office, seta para a direita mais uma vez, desça até encontrar Microsoft Outlook 2007 e finalize com Enter.

## **2. Conhecendo a janela principal do Microsoft Outlook 2007**

**Barra de Menus** – Exibe os menus do Outlook bem como seus comandos. Pressione Alt da esquerda para acessar a barra, desça ou suba com a seta para navegar entre os comandos deste menu. Para mudar de item de menu, leve a seta para a direita até encontrar os seguintes itens: Arquivo, Editar, Exibir, Ir, Ferramentas, Ações e Ajuda.

**Barra de Ferramentas Padrão** – Contém as principais ações do Outlook, inclusive o Botão Ajuda, que acessa a ajuda salva no computador. Para acessar essa barra, pressione Alt, em seguida Ctrl + Tab e navegue com a seta para a direita até encontrar os seguintes botões: Novo, Imprimir, Mover para a pasta, Excluir, Responder para todos, Encaminhar, Categorizar, Acompanhamento, Enviar e-mail selecionado, Criar regra, Enviar/receber, Catálogo de endereços, Localizar um contato, Ajuda, Varredura de e-mail por solicitação, Propriedades da varredura de e-mail por solicitação.

**Barra de Ferramentas Web** - Para acessá-la, pressione Alt, em seguida Ctrl + Tab por duas vezes. Nela você encontrará os seguintes botões: Voltar, Avançar, Parar, Atualizar, botão Página Inicial, pesquisar na Web e endereço Caixa de entrada.

**Painel de Navegação** – Permite navegar entre as pastas do Outlook. Ao abrir o Outlook, para que você fique automaticamente posicionado na lista de mensagens recebidas, basta alterar a configuração do Outlook de sua máquina: tecle Alt para ir para a barra de menus, seta para a direita até Ferramentas, seta para baixo até Opções, Enter, Ctrl + Tab até a aba Outras, Tab até Opções avançadas e, após ouvir botão Procurar, tecle Enter. Com as setas para baixo ou para cima, localize a Caixa de entrada, tecle Enter, Tab até o botão "OK', Enter, novamente Tab até o botão "OK" e finalize com a tecla Enter.

Para ir para o Painel de navegação, logo após abrir o Outlook, ele estará posicionado na lista de mensagens. Tecle Tab ou F6 e irá para o texto da mensagem; teclando Tab ou F6 mais uma vez, cairá no Painel de navegação. Navegue nele com as setas para baixo e para cima até encontrar a Caixa de entrada, saída, Calendário, Contatos, Pastas criadas,

Itens enviados, Itens excluídos etc.

**Nome da Pasta** – Mostra o nome da pasta selecionada (pressione o número 0 do teclado numérico e o Virtual Vision falará qual é a pasta). Um atalho para ir para as pastas  $\acute{\text{e}}$  Ctrl + Y e descer com a seta para a pasta desejada.

Atalho para ir diretamente para a pasta caixa de entrada: Ctrl 1.

Área de visualização: local onde são exibidas as mensagens, calendário ou tarefas. O conteúdo visualizado depende da pasta selecionada.

**Barra de Status** – Mostra informações sobre a pasta atual e a quantidade de e-mails que ela contém (pressione o número 9 do teclado numérico para ouvir a quantidade de mensagens).

**Controle da Janela** – Pressione simultaneamente as teclas Alt da esquerda e a Barra de Espaços e navegue com seta para cima ou para baixo. São controles para Minimizar (aparece na barra de tarefas), Maximizar (fica do tamanho da tela), Restaurar (pode ser redimensionada conforme necessidade) e Fechar (fechar a janela).

**Fechar Outlook –** Atalho: Alt + F4.

## **3. Faixa de opções**

Você encontrará a Faixa de Opções ao criar ou modificar e-mails, itens do calendário, contatos, tarefas ou entradas do diário.

Esse sistema foi adotado após várias pesquisas da Microsoft sobre como as pessoas usam os comandos do Outlook. Com base nessas pesquisas, tornaram os comandos mais organizados para que sejam exibidos e agrupados de uma maneira que facilite a localização e o uso.

Se você já usou o Microsoft Office Word 2007, a Faixa de Opções do Outlook lhe será familiar. Isso acontece porque o editor do Outlook 2007 é baseado no Word 2007.

Para ajudá-lo a usar a Faixa de Opções, explicaremos sua disposição básica:

Ao redigirmos uma nova mensagem, por exemplo, se pressionarmos a tecla Alt para acionar o menu Arquivo, seta para baixo até Novo, seta para a direita até e-mail, tecle Enter (atalho Ctrl + O). Para acionarmos a guia "Mensagem", tecle Alt e em seguida desloque com o Tab até o botão "Colar, Recortar e Copiar" (vamos localizá-los navegando com a tecla Tab).

Quando acionamos as guias da Faixa de Opções, devemos acionar a tecla Alt, seta para a direita e teremos as seguintes guias: Mensagem, Inserir, Opções e Formatar Texto. Para navegar dentro de cada guia, devemos utilizar a tecla Tab.

## **4. Enviando e recebendo e-mails (mensagens)**

Enviar mensagens para outros usuários através da internet é tão fascinante, que mesmo quem há muito tempo deixou de se corresponder com os amigos recupera esse prazer.

Em questão de minutos, a mensagem enviada chega a seu destino e lá permanece armazenada até que o destinatário a leia, podendo guardá-la para consulta posterior, copiá-la para outros usuários ou enviar resposta ao remetente.

#### **4.1 Estrutura do e-mail (Endereço Eletrônico)**

Precisamos informar nosso endereço correto e completo para recebermos correspondências via correio, não é? Devemos fazer o mesmo para receber e-mails (mensagens via internet), portanto nosso endereço eletrônico também tem que estar correto. Como criar um e-mail de forma correta? Observe o exemplo abaixo:

cjsouza@hotmail.com, onde:

Jcsouza – é o nome escolhido pelo usuário. Talvez seu nome seja João Carlos Souza, então foi realizado um agrupamento de letras para se chegar a essa palavra;

@ (arroba) – símbolo que identifica o endereço de e-mail e significa que o endereço está hospedado;

Hotmail – nome do provedor;

.com – Tipo de usuário. É necessário que haja um ponto final (.) entre o provedor e o tipo. Seguem os tipos mais utilizados para:

.com: fins comerciais.

.org: organizações sem fins lucrativos.

.edu: organizações educacionais (universidades, escolas etc.).

.gov: governamental.

Embora não tenha feito parte do exemplo anterior, em alguns casos você poderá encontrar e-mails com a sigla do país do provedor (.br – Brasil, .pt – Portugal, .uk – Inglaterra). Por exemplo, ...@yahoo.com.br.

Os endereços na internet levam em consideração letras maiúsculas e minúsculas. Por exemplo: jcsouza@hotmail.com é diferente de JCSOUZA@hotmail.com, que por sua vez é diferente de JCsouza@hotmail.com.

#### **4.2 Enviando uma mensagem**

Para criar uma nova mensagem, siga estes passos:

Pressione Alt para acionar o menu "Arquivo", desça com a seta até encontrar a opção "Novo, item de menu, contém submenu", pressione seta para a direita e o Virtual Vision falará "e-mail, botão e-mail". Depois podemos pressionar Enter para finalizar.

Outra forma de criar uma nova mensagem é pressionar Alt para acionar o menu arquivo, Ctrl + Tab para ir para barra de ferramentas cujo primeiro botão é "Novo". Tecle Enter para abrir uma nova mensagem. (Atalho Ctrl  $+$  O)

A tela que se abre terá os seguintes campos editáveis:

Para: Neste item deverá indicar os destinatários principais;

Cc: Abreviatura para "com cópia"; preencha esse campo quando outro destinatário necessitar receber uma cópia da mensagem;

CCO: Abreviatura para "com cópia oculta"; preencher esse campo quando um destinatário necessitar receber uma cópia sem que os demais saibam disso;

Assunto: Descrever resumidamente o conteúdo da mensagem;

Mensagem: Escreva agora a mensagem que você realmente deseja enviar ao(s) destinatário(s).

Obs.: Para que o Virtual Vision leia todos os campos editáveis, vamos navegar com a tecla Tab.

Após digitar todas as informações acima, basta acionar o atalho Ctrl + Enter para enviar a mensagem.

Caso a opção de envio e recebimento automático não esteja ativada (padrão), as mensagens ficam armazenadas na Caixa de Saída até que você acione o botão "Enviar/ Receber". Para efetuar o recebimento das mensagens, tecle Alt para acionar o menu Arquivo, Ctrl + Tab para ir até a barra de ferramentas, seta para a direita até o botão "Enviar/Receber' e finalize com Enter. (Atalho F9)

#### **Dicas:**

Para separar os endereços dos destinatários, utilize ponto e vírgula: ";".

A maior parte das regras de etiqueta na internet diz respeito à composição de mensagens de correio eletrônico ou em grupos de discussões. A primeira e mais conhecida dessas regras é: nunca use CAIXA ALTA ou letras maiúsculas em todo o seu texto. Convencionouse na internet que a caixa alta simula que você está gritando. Somente utilize maiúsculas quando quiser dar ênfase a algumas palavras.

#### **4.3 Lendo uma mensagem**

Assim que você acessar o Outlook, se sua conexão com a internet já estiver estabelecida, as mensagens serão migradas do servidor de e-mail para a sua Caixa de Entrada, localizada no Painel de Navegação.

Para ler as mensagens recebidas, proceda da seguinte forma:

Navegue com a seta para cima ou para baixo para encontrar uma mensagem qualquer, pressione Enter para abri-la e, através do comando Ctrl + Ponto do Virtual Vision, inicie a leitura.

O Outlook, por padrão, verifica a chegada de mensagens a cada 30 minutos.

Caso você queira verificar se existem mais mensagens a ser entregues, pressione Alt, mova a seta para a direita até encontrar o menu "Ferramentas", suba até encontrar "Enviar/receber, item de menu, contém submenu", pressione seta para a direita e finalmente pressione Enter na opção "Enviar/receber tudo".

**Dica**: O atalho para essa opção é a tecla F9.

#### **4.4 Anexando arquivos à mensagem**

É possível anexar à mensagem arquivos armazenados em seu computador, de modo que, quando você enviá-la, uma cópia deles irá junto.

Siga estes passos para anexar um arquivo:

Abra uma nova mensagem (Atalho Ctrl + O). Preencha os campos que desejar (Para, CC ou CCO) e não deixe o campo "Assunto" em branco.

Após ter escrito o conteúdo de sua mensagem, pressione a tecla Alt para acessar a Faixa de Opções. A primeira guia a receber o foco é "Mensagem". Pressione a seta para a direita uma vez e vamos encontrar a guia "Inserir".

Agora, pressione Tab até encontrar a opção "Anexar Arquivo, botão de ação" e pressione Enter.

Será exibida, então, a janela "Inserir arquivo", a qual possui a caixa de texto "Nome do arquivo", a lista dos arquivos existentes na pasta atualmente sendo explorada (por padrão será a pasta "Meus Documentos") e o botão "Inserir". Navegue nessa janela com a tecla Tab. Ao chegar à lista dos arquivos, desça com a seta para procurar um arquivo a ser anexado; quando encontrá-lo, basta pressionar Enter sobre ele e essa janela será fechada e o arquivo estará pronto para ser enviado com sua mensagem.

Finalize o envio acionando as teclas Ctrl + Enter para enviar a mensagem juntamente com o arquivo anexo.

### **4.5 Salvando uma mensagem para posterior envio**

Quando começamos a redigir um e-mail, pode acontecer de faltar alguma informação e não conseguirmos concluí-lo. O que fazer para não perder tudo o que já foi redigido? Você pode salvar sua mensagem na pasta "Rascunhos" para concluí-la posteriormente e enviá-la aos destinatários, conforme procedimentos abaixo:

Abra uma nova mensagem (Ctrl + O), preencha os campos editáveis para envio da mensagem e, quando chegar o momento de redigir a mensagem, pressione Alt + A para acessar o Botão Office e desça até a opção "Fechar" e tecle Enter.

O Outlook perguntará se desejamos salvar as alterações. Navegue com o Tab até a opção "Sim" e tecle Enter.

Nesse instante sua mensagem foi copiada para a pasta "Rascunhos" e permanecerá lá até que você a apague, ou volte a redigi-la para finalmente enviá-la.

Para encontrar rapidamente a pasta "Rascunhos", pressione o atalho Ctrl + Y e a lista de pastas existentes em seu Outlook será carregada (o Virtual Vision não dará nenhum aviso de que isso aconteceu, mas, para ter certeza, pressione o zero do teclado numérico para ouvir o nome da janela atual: "Ir para a pasta"), depois desça com a seta até ouvir "Rascunhos" e pressione Enter.

Navegue com a seta para encontrar sua mensagem, pressione Enter para abri-la e inicie ou recomece a elaboração de seu e-mail.

Quando terminar, envie normalmente usando o atalho Ctrl + Enter.

Obs.: Um outra opção para encontrar as pastas disponíveis no Outlook é: pressione Alt + A, mova a seta para a direita até encontrar "Ir" e suba até encontrar "Pasta, item de menu" e finalize com Enter.

#### **4.6 Apagando mensagens**

Para não deixar sua caixa de entrada cheia com mensagens que não lhe interessam mais, você poderá excluí-las de forma rápida e fácil.

Para apagar uma mensagem, basta posicionar-se nela e pressionar a tecla Del (delete). Sua mensagem será movida para a pasta "Mensagens excluídas", o que significa que mensagens apagadas acidentalmente poderão ser recuperadas.

Para excluir definitivamente a mensagem de seu computador, estando ainda na Caixa de Entrada, você pode pressionar a combinação de teclas Shift + Del e uma confirmação lhe será solicitada. Responda que sim e pronto: a mensagem não será enviada para a pasta "Mensagens excluídas".

Para limpar a pasta "Mensagens excluídas", pressione Alt, vá para a direita até encontrar o menu "Ferramentas" e suba com a seta até localizar a opção "Limpar pasta

mensagens excluídas" e pressione Enter. A seguinte mensagem será exibida:

"Microsoft Office Outlook, tem certeza de que deseja excluir permanentemente todos os itens e subpastas da pasta 'Mensagens excluídas'?

Escolha "Sim" com a tecla Tab e pressione Enter.

Outra forma de apagar uma mensagem é posicionar-se nela, teclar Shift + F10 para abrir o menu, seta para cima até a opção "Excluir" e teclar Enter.

### **4.7 Respondendo a mensagens**

Existem algumas diferenças entre responder e enviar uma mensagem. Para responder a uma mensagem, proceda da seguinte forma:

Com a mensagem selecionada ou com ela aberta (após ter terminado a leitura), pressione Ctrl + R para responder apenas ao remetente principal ou Ctrl + Shift + R para responder a todos, incluindo endereços presentes no campo CC e CCO.

Obs.: Com a mensagem apenas selecionada, as opções "Responder" e "Responder a todos" serão localizadas no menu "Ações" (pressione Alt, vá para a direita até encontrar "Ações" e desça com a seta para encontrar o item desejado (Responder a todos ou Responder) e finalize com Enter.

Agora, no caso de a mensagem estar aberta, pressione Alt para acessar a guia "Mensagem" e navegue com o Tab para encontrar os botões "Responder" e "Responder a todos" e finalize com Enter.

Quando você responde, o Outlook preenche automaticamente os campos "Para", já que o destinatário é o remetente da mensagem original, e "Assunto" adicionando "RES:" ao título da correspondência a que você está respondendo.

Depois de ter pressionado o comando para Responder ou Responder a todos, o cursor estará no início do texto e já podemos iniciar nossa digitação.

Quando terminar, basta enviar pressionando Ctrl + Enter.

#### **Utilizando assinatura**

Assinaturas de e-mail podem desempenhar um papel importante ao fornecer informações de contato e ajudar a encerrar mensagens com um tom apropriado. Adicione a sua própria imagem, seus dados ou o logotipo da sua empresa para tornar a sua identidade ou afiliação instantaneamente reconhecida.

Como uma assinatura em uma carta, uma assinatura de e-mail é adicionada ao final da mensagem. O elemento mais conhecido de uma assinatura é o encerramento cordial, por exemplo, "Atenciosamente", "São os mais sinceros votos" ou "Obrigado". O que você usa depende do tom da sua mensagem.

O que há em uma assinatura de e-mail?

Além de um encerramento cordial, a sua assinatura pode conter informações sobre você. Muitos profissionais gostam de incluir suas informações de contato comercial para que os clientes e parceiros de negócios possam entrar em contato facilmente.

Uma assinatura também pode incluir uma mensagem de marketing ou até mesmo uma citação favorita para expressar humor ou valores pessoais.

Além desses elementos, você pode adicionar na assinatura elementos mais sofisticados, como o logotipo da empresa, sua foto ou um hiperlink, por exemplo.

#### Dicas:

Imagens, fotos e clip-arts podem atrasar a entrega dos e-mails. Se possível, mantenha o tamanho do arquivo abaixo de 100 Kb.

Enquanto você pensa sobre o que a sua assinatura pode conter, lembre-se de que é melhor optar pela simplicidade para que as informações importantes sejam reconhecidas facilmente. Além disso, considere cuidadosamente o seu público-alvo antes de divulgar qualquer informação confidencial, como seu endereço comercial e o número de telefone.

#### **Criando uma assinatura**

Estando na Caixa de Entrada, abra uma nova mensagem (atalho Ctrl + O). Pressione Alt para acessar a guia "Mensagem".

Com a tecla Tab, navegue até encontrar "Assinatura, botão suspenso" e pressione Enter. No menu que surgir, desça com a seta até encontrar "Assinaturas" e pressione Enter.

Na Caixa de Diálogo que será aberta, procure com a tecla Tab o botão "Novo" e pressione Enter.

Preencha agora a caixa de texto "Digite um nome para essa assinatura:" e navegue com Tab até "OK" e pressione Enter.

 Na tela inicial das configurações onde estamos agora navegando com a tecla Tab, temos opção para mudar o tamanho da fonte, cor, inserir negrito, itálico, sublinhado... Ainda com o Tab, haverá um texto editável no qual o Virtual Vision pronunciará "Editar assinatura".

É nesse campo que vamos digitar a assinatura ou colar, caso ela já tenha sido preparada no Outlook, por exemplo.

Após a confecção da assinatura, navegue com o Tab até a opção "Salvar" e finalize com Enter. É necessário pressionar Enter também sobre o "OK" que será pronunciado logo em seguida.

#### **Excluindo ou editando uma assinatura**

Para excluir uma assinatura, basta voltar à Caixa de Diálogo "Assinatura" com os procedimentos descritos anteriormente, ou seja, estando na Caixa de Entrada, abra uma nova mensagem (atalho Ctrl + O).

Pressione Alt para acessar a guia "Mensagem". Com a tecla Tab, navegue até encontrar "Assinatura, botão suspenso" e pressione Enter.

No menu que surgir, desça com a seta até encontrar "Assinaturas" e pressione Enter. Na Caixa de Diálogo que será aberta, vá com o Tab até encontrar "Selecione a assinatura a ser editada:" e selecione com a seta a assinatura que você criou.

Para excluir, continue navegando com o Tab; quando encontrar o botão "Excluir", pressione Enter e depois escolha "Sim" para confirmar.

Para editar uma assinatura, repita o procedimento para selecionar uma assinatura entre as existentes, navegue com o Tab até encontrar o "Campo de texto" onde estão escritas as informações que você digitou anteriormente. Quando terminar sua alteração, escolha "Salvar" e depois "OK".

Usando a assinatura criada

Ao criar sua primeira assinatura, esta fica como padrão, sendo usada automaticamente pelo Outlook em cada mensagem enviada.

Se você criou mais de uma assinatura e deseja trocar a padrão por outra, inicialmente apague as informações referentes à assinatura que apareceu quando você abriu uma nova mensagem.

Agora vá até a guia "Mensagem", escolha o botão "Assinatura" e pressione Enter. No menu que surge, desça com a seta para encontrar a outra assinatura e finalize com Enter.

#### **Alterando layout das mensagens**

Estando na Caixa de Entrada, pressione Alt para acessar o menu "Arquivo". Vá com a seta para a direita até encontrar o menu "Ferramentas" e suba com a seta até encontrar o item "Opções" e pressione Enter.

Na janela que se abre, pressione Ctrl + Tab para chegar até a guia "Formato de e-mail" (isso será notado quando o Virtual Vision falar "Redigir com este formato de mensagem:"). Agora navegue com a tecla Tab até encontrar o botão "Papéis de carta e fontes" e pressione Enter.

Pressione Tab até encontrar "Tema, botão de ação" e tecle Enter.

Quando a próxima janela se abrir, estamos sobre a lista dos temas. Basta descer com a seta para encontrar algum que lhe agrade (peça ajuda de uma pessoa que enxerga para saber quais os temas mais indicados ao seu perfil ou à sua atividade profissional).

Escolhido o tema, vamos pressionar o Tab até encontrar o botão "OK" nessa janela e nas próximas duas também.

Nessa mesma tela onde escolhemos o botão "Temas", se continuarmos navegando com o Tab, vamos encontrar o botão "Fontes". Pressionando Enter, poderemos mudar a cor da fonte, o estilo e outras opções comuns à formatação de texto.

#### **Imprimindo uma mensagem**

Selecione com a seta uma mensagem em sua Caixa de Entrada, pressione Alt para acessar o menu "Arquivo", desça até encontrar o item "Imprimir" e pressione Enter (atalho:  $Ctrl + P$ ).

#### **Editando uma mensagem**

Podemos utilizar as seguintes teclas para navegar pelo documento:

Home – ir para o início da linha;

End – ir para o fim da linha;

Seta para a esquerda ou para a direita – retornar ou avançar um caractere;

Ctrl seta para a esquerda – retornar uma palavra;

Ctrl seta para a direita – avançar uma palavra;

Seta para cima ou para baixo – retornar ou avançar uma linha;

Page down – avançar página;

Page up – retornar página;

Ctrl home – ir para o início da mensagem;

Ctrl end – ir para o fim da mensagem.

#### **Selecionando partes da mensagem**

Shift seta para a esquerda – selecionar ou desmarcar um caractere à esquerda do cursor;

Shift seta para a direita – selecionar ou desmarcar um caractere à direita do cursor;

Ctrl Shift seta para a esquerda – selecionar ou desmarcar uma palavra à esquerda do cursor;

Ctrl Shift seta para a direita – selecionar ou desmarcar uma palavra à direita do cursor;

Shift home – selecionar do cursor ao início da linha;

Shift end – selecionar do cursor até o fim da linha;

Ctrl Shift home – selecionar do cursor até o início da mensagem;

Ctrl Shift end – selecionar do cursor até o fim da mensagem.

#### **Formatando caracteres e parágrafos**

Utilizaremos os comandos da guia "Formatar Texto", da Faixa de Opções, para trabalhar com as formatações de caracteres e parágrafos, que incluem mudança de fonte, cor, tamanho, alinhamento de texto, entre outros.

Com a mensagem aberta (Ctrl + N), tecle Tab até o campo "Mensagem", digite a mensagem desejada, selecione o texto a ser formatado, pressione Alt e navegue com a seta para a direita até que o Virtual Vision fale "Formatar texto, guia de página", e então comece a navegar com a tecla Tab para encontrar as opções referentes à formatação e faça as alterações desejadas.

Para facilitar essa tarefa, navegando com o Tab, vamos pressionar Enter na opção "Fonte, botão de ação" (será aberta a caixa de diálogo padrão do Windows para fazermos as modificações necessárias). Após mudarmos tudo o que desejamos, finalizamos com Enter e pressionamos no botão "OK".

Obs.: Navegaremos com a tecla Tab por essa janela.

Importante! Para que possamos fazer essas alterações, o texto precisa estar selecionado (ver comandos para selecionar citados anteriormente).

#### **Alguns atalhos que podem ser úteis**

Negrito – Ctrl +  $n$ Itálico – Ctrl + i Sublinhado – Ctrl + s Alinhar à esquerda – Ctrl + q Centralizar – Ctrl + e Justificar – Ctrl + j

Para obter outras opções de mudança de parágrafo, pressione Alt, procure a guia "Formatação de texto" e, navegando com a tecla Tab, vamos pressionar Enter no botão "Parágrafo". Nessa janela também navegaremos com a tecla Tab para realizar as alterações desejadas, em seguida Tab novamente até o botão "OK" e Enter para finalizar.

#### **Inserindo bordas e sombreamento**

Abra uma nova mensagem e, no corpo da mensagem, escreva a frase:

Este ano não haverá aquela festona de aniversário?

Vamos selecionar a palavra "festona" para aplicar o efeito de sombreamento:

Navegue pelo texto com as setas ou usando a combinação Ctrl + seta para a direita e, quando chegar sobre a letra "F", segure a tecla Shift e, sem soltá-la, vá navegando com a seta para a direita até chegar ao fim da palavra.

Agora pressione Alt para acionar a Faixa de Opções, com a seta para a direita navegue até encontrar a guia "Formatar texto" e com o Tab navegue até encontrar o botão "Sombreamento, botão de divisão" e pressione Enter.

Na lista que se abre, desça com a seta e escolha uma cor de sombreamento e finalize com Enter.

Obs.: Não será possível verificar com a ajuda do Virtual Vision se o efeito foi realmente aplicado, mas, em nossos testes, se todos os passos forem seguidos corretamente, nada dará errado.

#### **Bordas**

Utilize os mesmos procedimentos para selecionar uma palavra em sua nova mensagem, pressione Alt e, com a seta para a direita, navegue até encontrar a guia "Formatar texto". Com o Tab navegue até a opção "Borda inferior, botão de divisão" e pressione Enter.

Na lista que se abre, você poderá escolher entre borda superior, borda inferior, todas as bordas e outras. Escolha sua opção e pressione Enter.

Obs.: Não será possível verificar com a ajuda do Virtual Vision se o efeito foi realmente aplicado, mas, em nossos testes, se todos os passos forem seguidos corretamente, nada dará errado.

#### **Copiando uma formatação**

Imagine que você trocou o tipo, a cor e o tamanho da fonte, inseriu borda e/ou sombreamento e quer tudo isso em um novo parágrafo ou parte da mensagem. Será preciso fazer tudo de novo? Não!

O Outlook dispõe de um botão que copia a formatação de uma área selecionada e aplica em outra.

Após selecionar a formatação desejada, copie a formatação por meio das teclas CTRL + SHIFT + C e, em seguida, selecione o texto onde você quer aplicar a formatação e tecle  $CTRL + SHIFT + V.$ 

Para remover a formatação de caracteres, selecione o texto e acione as teclas Ctrl + Barra de espaço. Confirme com a tecla 8 do teclado numérico.

#### **Movendo partes da mensagem**

Agora é hora de se familiarizar com o Microsoft Office Outlook 2007. Aprenda as melhores maneiras de utilizar a nova Faixa de Opções e obtenha ajuda para localizar comandos mais usados.

Observando o parágrafo acima, você decide que a frase "Agora é hora de se familiarizar com o Microsoft Office Outlook 2007" deve ser a última, e não a primeira.

Você não precisa excluir a frase e digitá-la novamente. Basta realizar uma operação de recortar e colar:

Primeiro, selecione a frase inteira. (Utilize os comandos que foram citados no item "Selecionando partes da mensagem".)

Em seguida, pressione Alt para acionar a guia "Mensagem", vá com a tecla Tab até encontrar a opção "Recortar" e pressione Enter.

Observe que a frase "desaparecerá" do texto.

Agora mova o cursor para o fim do parágrafo, onde deseja que a frase apareça e, na guia "Mensagem", vá com a tecla Tab até encontrar a opção "Colar" e pressione Enter.

O resultado será:

Aprenda as melhores maneiras de utilizar a nova Faixa de Opções, obtenha ajuda para localizar comandos mais usados. Agora é hora de se familiarizar com o Microsoft Office Outlook 2007.

**Dica:** O atalho de teclado para recortar é Ctrl + X e para colar é Ctrl + V.

Quando você começar a editar mensagens com frequência, verá como esse atalho é rápido e conveniente.

Os procedimentos para copiar partes de um documento são praticamente os mesmos de recortar. A diferença é que o conteúdo será mantido na posição original. Selecione o trecho "Obtenha ajuda":

"Aprenda as melhores maneiras de utilizar a nova Faixa de Opções, obtenha ajuda para localizar comandos mais usados. Agora é hora de se familiarizar com o Microsoft Office Outlook 2007".

Pressione Ctrl + C para copiar o texto e note que ele permanecerá no mesmo lugar.

Mova o cursor para o fim do parágrafo e cole o texto usando o atalho de teclado Ctrl + V.

#### **Localizando e substituindo texto**

Imagine se em uma mensagem você tivesse que procurar ou substituir uma palavra que aparece várias vezes, uma de cada vez. Isso levaria bastante tempo, não é mesmo?

Um recurso que auxilia você, e muito, é o de localização e substituição rápida de uma palavra ou frase. Para isso, utilizaremos os comandos do grupo Edição, da guia "Formatar Texto".

Abra uma nova mensagem (atalho Ctrl + O). Na nova mensagem já há uma assinatura que aparece automaticamente e o nome escrito é "Célia Regina", mas, na verdade, deveria ser "Regina Célia", então faremos essa substituição da seguinte forma:

Pressione Alt para acessar a guia "Mensagem", navegue com a seta para a direita até encontrar a guia "Formatar texto", pressione Tab até encontrar o botão "Substituir" (atalho Ctrl  $+$  U) e pressione Enter.

Na tela que se abre, a primeira fala do Virtual Vision será: Localizar, texto editável, indicando que devemos digitar a palavra que será substituída; no exemplo, "Célia Regina". Basta pressionar Tab e o Virtual Vision dirá: substituir por, texto editável, indicando que podemos escrever "Regina Célia". Com a tecla Tab, vamos procurar o botão "Substituir" e pressionar Enter.

Obs.: Usando essa primeira forma de substituição, o Outlook faz a troca das palavras, mas não informa nada ao usuário. Ele continuará nessa mesma tela até que a tecla Esc seja pressionada para voltarmos à mensagem.

Porém, nessa mesma tela há o botão "Substituir tudo", que deve ser usado quando muitas palavras precisam ser substituídas ao mesmo tempo. Ao pressionarmos Enter nessa opção, tão logo o processo seja terminado, o Virtual Vision informará a quantidade de substituições realizadas e falará "OK", indicando que precisaremos pressionar Enter para fechar essa caixa de mensagem.

#### **Localizando texto**

Ainda usando a mensagem como exemplo, alguém lhe avisou que o nome "Célia" não possui acento, então você precisa apagar a letra acentuada e escrevê-la novamente de forma simples.

Vá para a guia "Formatar texto", navegue com a tecla Tab até encontrar a opção "Localizar, botão de divisão" e pressione Enter. No menu que aparece, desça com a seta até encontrar "Localizar" e pressione Enter. (Atalho Ctrl + U em seguida Alt + L).

Assim que a janela se abre, o Virtual Vision diz: "Localizar, texto editável", indicando que podemos digitar o que queremos encontrar. Navegue então com o Tab até encontrar "Localizar próxima" e pressione Enter. O cursor será posicionado no início da palavra, mas ainda estaremos nessa mesma janela. Pressione Esc para voltar à mensagem e tecle "ponto" para ler a palavra localizada.

Obs.: Para qualquer das duas últimas utilizações, é necessário que o foco esteja no corpo da mensagem, ou seja, ao abri-la, navegue com o Tab até que o Virtual Vision diga: "Mensagem".

#### **Organizando mensagens em pastas**

Você gosta de uma Caixa de Entrada vazia? Uma maneira fácil de remover o excesso de mensagens é criar pastas personalizadas e, em seguida, mover as mensagens para essas pastas. Os nomes dessas pastas são definidos por você, assim é possível organizar as mensagens de maneira que faça sentido.

#### **Criando pastas**

Saber por que criar pastas não é o bastante. Para utilizá-las, é preciso saber como criá-las. Felizmente, esse processo é simples.

Para criar uma pasta em sua caixa de correio, siga os passos abaixo:

Estando na Caixa de Entrada, pressione Alt para acessar o menu "Arquivo", desça até encontrar o item "Novo" e pressione Enter.

No menu que se abre, desça até o item "Pasta" e pressione Enter. Na nova janela, basta digitar o nome desejado para sua pasta e navegar com o Tab até "OK" e finalizar com Enter.

#### **Movendo mensagens para outra pasta**

Estando na Caixa de Entrada, escolha com a seta a mensagem a ser movida e pressione a tecla que representa o botão direito do mouse (atalho: Shift + F10) e, no menu que se abre, procure com a seta a opção "Mover para pasta" e pressione Enter.

A janela que se abre exibe uma lista de todas as pastas existentes em seu Outlook. Procure com a seta (cima ou baixo) a pasta para a qual deseja mover a mensagem que foi selecionada e com o Tab procure a opção "OK" e finalize com Enter.

#### **Excluindo pastas**

Considerando que você está na pasta Caixa de Entrada, navegue com a tecla Tab até que o Virtual Vision fale: "Caixa de Entrada, item de contorno, selecionado, expandido". Você estará na lista de pastas. Desça com a seta procurando sua pasta criada anteriormente e pressione o botão direito do mouse sobre ela (Atalho: Shift + F10).

No menu que se abre, suba com a seta até encontrar o item "Excluir" e pressione Enter. Confirme que realmente deseja excluir a pasta e seu conteúdo, pressionando Enter em "OK". (Atalho: teclar Delete na pasta a ser excluída).

#### **Catálogo de endereços**

Provavelmente você tem em casa vários catálogos perto do telefone. Por exemplo, uma lista telefônica residencial ou comercial da sua cidade que foi fornecida pela companhia telefônica. Você também pode ter algumas listas de telefones menores e mais pessoais, que você mesmo criou.

Catálogo de Endereços é uma coleção de catálogos ou listas de endereços criados com base nas pastas de contato do Outlook. Você pode usar o Catálogo de Endereços para pesquisar e selecionar nomes, endereços de e-mail e listas de distribuição ao endereçar mensagens.

No Catálogo de Endereços, as listas de endereços podem ser classificadas em dois tipos básicos: listas criadas para você e listas criadas por você.

#### **Listas criadas para você**

Dependendo do tipo de servidor de e-mail que você usa e de como o Outlook está configurado, seu Catálogo de Endereços pode conter um destes tipos de diretórios:

Lista de endereços global (GAL)

Serviços de diretório da internet

Catálogos de endereços de terceiros

Por exemplo, se a sua empresa usa o Microsoft Exchange Server, é provável que seu catálogo de endereços possua uma Lista de Endereços Global. Se você recebe seus e-mails através de um provedor de serviços de internet (Hotmail, Yahoo, UOL, IG, entre outros), ele pode permitir que você acesse um protocolo LDAP (Lightweight Directory Access Protocol), que é uma forma complicada de dizer "Lista de Assinantes da internet", além dos endereços de terceiros (clientes, fornecedores, prestadores de serviços etc.).

#### **Listas criadas por você**

Além dos endereços disponibilizados para você, normalmente haverá a necessidade de você acrescentar endereços pessoais, bem como criar listas de endereços que facilitem seu trabalho.

No catálogo de endereços, as listas pessoais de endereços podem ficar armazenadas em um destes locais:

Lista de Endereços Global (GAL): recebe o nome de Contatos.

Catálogo de endereços do Outlook: você pode inserir seus contatos ou criar suas listas neste recipiente. Vale lembrar que ele é parte do Catálogo de Endereços.

Catálogo Particular de Endereços: opção incluída no Microsoft Office Outlook 2003,

principalmente para compatibilidade com versões anteriores do Outlook. Como é possível fazer muito mais com Contatos, recomendamos que, caso ainda não tenha feito, converta suas entradas existentes do Catálogo particular de endereços para Contatos.

#### **Inserindo um novo contato**

Para inserir um novo contato, siga os passos abaixo:

Pressione Alt para acessar o menu "Arquivo" com a seta para a direita, navegue até chegar ao menu "Ferramentas", desça até encontrar o item "Catálogo de endereços" e pressione Enter (Atalho: Ctrl + Shift + C).

Na Caixa de Diálogo que se abriu, para acessarmos o menu "Arquivo", pressione Alt, desça com a seta até encontrar o item "Nova entrada" e pressione Enter.

Quando a próxima janela se abrir, o Virtual Vision falará "Novo contato", mas observe que com a seta para baixo encontraremos o item "Nova lista de distribuição". Como vamos inserir um novo contato, deixaremos a seta posicionada sobre o primeiro item.

Com a tecla Tab vamos procurar a caixa combinada que nos permite escolher em qual local será armazenado o contato.

Escolha o item "Contatos" e pressione Enter em "OK".

Finalmente, chegamos ao formulário no qual preencheremos as informações do novo contato. Utilize a tecla Tab para navegar entre esses campos e, quando terminar, pressione Alt para acessar a guia "Contatos", pressione Tab para encontrar o botão "Salvar e fechar" e finalize com Enter.

Nesse momento voltamos à tela inicial do catálogo de endereços. Basta pressionar Esc para voltar para a Caixa de Entrada.

#### **Localizando contatos no catálogo de endereços**

Quando se tem poucos contatos cadastrados, encontrar um deles é fácil. Agora, a partir do momento em que há muitos, nem sempre localizar o destinatário desejado é rápido. O Outlook oferece uma forma para localizar contatos de forma bem rápida:

Com uma nova mensagem aberta (Atalho: Ctrl + N), navegue com Shift + Tab até encontrar o botão "Para" (Atalho: Alt + P) e pressione Enter.

Logo que a janela é aberta, o foco estará no campo de pesquisa. Basta digitar o nome desejado e pressionar Enter. Para ver o resultado, pressione uma vez a tecla Tab. Após ouvir todas as informações lidas automaticamente pelo Virtual Vision, basta pressionar Enter duas vezes e o campo "Para" da nova mensagem será preenchido para você.

#### **Criando listas de distribuição**

Imagine que você tenha que enviar e-mails com informações atualizadas cinco vezes por dia para 50 fornecedores. Já imaginou ter que selecionar os contatos 250 vezes por dia? E se você possui um grupo de trabalho de escola e precisa enviar vários e-mails a seus amigos para discussão sobre as atividades a serem realizadas?

Para tornar essa atividade mais fácil e evitar que você envie mensagem a alguém que não deve recebê-la, você pode criar uma lista de distribuição. Dessa forma, basta selecioná-la no momento de enviar a mensagem, que todos a receberão.

Para isso você deve:

Pressione Alt para acessar o menu "Arquivo", desça até o item "Novo" e pressione Enter. No submenu que surge, suba com a seta até encontrar "Lista de distribuição" e pressione Enter duas vezes (Atalho: Ctrl + Shift + T).

Na janela que se abre, a primeira informação a ser digitada é o nome de sua lista.

Escreva TESTE, por exemplo.

Agora, pressione Alt para acessar a guia "Lista de distribuição". Com a tecla Tab, localize o botão "Adicionar novo" e pressione Enter.

Na nova tela, preencha os campos necessários (nome para exibição e e-mail) e finalize com Enter no botão "OK".

Repita esse processo quantas vezes forem necessárias até que sua lista esteja completa.

Para encerrar todo o processo, pressione Alt para acessar novamente a guia "Lista de distribuição" e, com o Tab, encontre o botão "Salvar e fechar" e pressione Enter.

Para enviar mensagem para a lista que acabamos de criar, na caixa de texto "Para" de uma nova mensagem, basta digitar o nome que você deu à sua lista, redigir o conteúdo de sua mensagem e enviar normalmente.

#### **Utilizando o calendário**

O calendário do Outlook economiza seu tempo, lembra de seus compromissos e mostra seu tempo disponível a outras pessoas.

#### **Acessando o calendário**

Para acessar o calendário, use o atalho Ctrl + 2, mas atenção porque não é falado nada ao estarmos nessa janela. Pressione o zero do teclado numérico para que o Virtual Vision lhe informe que o nome atual da janela é "Calendário".

#### **Opções do calendário**

Compromisso: é uma atividade que envolve apenas você, em um horário agendado.

 Reunião: como um compromisso, ocorre em um horário agendado. A diferença é que você convida outras pessoas usando uma solicitação de reunião que é enviada por e-mail.

Evento: é uma atividade que dura o dia todo. Ao contrário de um compromisso ou uma reunião, um evento não bloqueia horários no calendário. Com um evento, é possível ter outras entradas aparecendo na agenda do dia.

Tarefa: uma atividade que envolve apenas você e não requer um horário agendado. Uma novidade do Outlook 2007 é uma área nos modos de exibição "Dia" e "Semana" do calendário que mostra tarefas.

Conhecendo os diferentes tipos, é possível agendar suas atividades de maneira mais eficaz.

#### **Inserindo um compromisso**

Use um compromisso quando souber que estará ocupado, mas não haverá mais ninguém envolvido. É possível inserir um compromisso em seu calendário para bloquear o horário para pesquisar um projeto, redigir um relatório ou executar alguma tarefa externa ao final do expediente.

Quando já estiver no calendário, pressione Alt para acessar o menu "Arquivo", desça até "Novo" e pressione Enter.

Desça com a seta até o item "Compromisso" e pressione Enter novamente. Para acelerar esse caminho, pressione Alt + N e, tão logo o Virtual Vision fale "Compromisso", pressione Enter.

Quando a nova janela for aberta, a primeira informação que lhe é solicitada é o assunto.

Preencha com um texto curto, mas que identifique exatamente o que você deverá fazer ao ser lembrado pelo Outlook (ligar para o fornecedor de envelopes, por exemplo).

Pressione Tab e preencha o local. No caso acima, como você vai ligar do próprio local onde está no momento, preencha como empresa ou residência, como for mais conveniente.

Novamente use a tecla Tab para encontrar o campo "Data de início", o qual estará preenchido com a data atual, mas poderá ser editado conforme necessário. Mais um Tab e encontraremos "Hora de início". Para alterar esse campo, basta descer com a seta para o horário desejado.

Altere "Data de término" e "Hora de término" conforme necessário e também marque

a caixa de seleção "O dia inteiro" caso seu compromisso o faça ficar indisponível por todo o expediente.

Por último, encontramos "Mensagem", onde algo sobre seu compromisso deve ser digitado.

Agora, pressione Alt para acessar a guia "Compromisso", pressione Tab para encontrar o botão "Salvar e fechar" e pressione Enter.

Seu compromisso está inserido no calendário e, quando faltarem 15 minutos para que você execute o que foi agendado, um sinal (campainha) será tocado pelo Windows. Pressione Alt + Tab até encontrar a janela chamada "Lembrete" e, com Ctrl + Alt 9 do numérico, leia o que há nessa área.

Para reagendar ou descartar, navegue com o Tab entre as opções e pressione Enter naquela que for necessária nesse instante.

Vamos imaginar que esse compromisso na verdade é do tipo que deve ser executado todo dia, ou toda semana, ou ainda a cada mês, ou seja, há uma recorrência.

Não é necessário incluir esse compromisso todas as vezes, basta usar a opção de recorrência do calendário da seguinte forma:

Após ter definido todas as opções de seu compromisso, pressione Alt para acessar a guia "Compromisso" e navegue com Tab até encontrar o botão "Recorrência" e pressione Enter.

Na tela que se abre, podemos escolher recorrência diária, semanal, mensal e anual.

Use o Tab para definir como o compromisso deverá ser repetido e finalize com Enter no botão "OK".

#### **Inserindo uma reunião**

É possível diferenciar uma reunião de um compromisso com base nas informações exibidas quando de sua criação, pois uma reunião ocorre em local específico, em um horário agendado e inclui outras pessoas.

Uma reunião no Outlook é configurada com a ajuda de uma solicitação de reunião, que é entregue aos participantes por e-mail.

Seu calendário exibirá tanto as reuniões criadas por você como aquelas para as quais você foi convidado.

Estando no calendário (Ctrl + 2), pressione Alt + N, desça até encontrar o item "Solicitação de reunião" e pressione Enter.

Quando a janela se abre, você já está na caixa de texto "Para", onde vamos digitar os endereços de e-mail das pessoas que receberão o convite para a reunião.

Pressione Tab para definir todas as outras opções (assunto, local, horários, teto da mensagem), da mesma forma que fizemos ao agendarmos um compromisso. Tecle Alt, em seguida tecle Tab até o botão "Salvar e Fechar" e finalize com Enter.

#### **Respondendo a uma solicitação de reunião**

Tão importante como saber configurar/marcar uma reunião através do calendário, é saber como aceitar quando o convidado for você.

Ao abrir um e-mail que seja um convite para reunião, basta pressionar Alt para acessar a guia "Reunião" e, com o Tab, encontrar o botão "Aceitar" e finalizar com Enter.

Será exibida logo em seguida uma mensagem informando que você aceitou a reunião e que ela será colocada no calendário. Basta pressionar Enter para acionar o botão "OK".

#### **Agendando um evento**

Um evento é usado para registrar atividades que duram o dia todo. Os eventos não conflitam com outros compromissos em seu calendário.

Para agendar um evento, siga os mesmos passos utilizados para agendar um compromisso, descritos anteriormente.

Após definir a data do evento, selecione a opção "O dia inteiro", ou estabeleça o horário desejado.

#### **Utilizando lembretes**

Quando se inserem compromissos, reuniões ou eventos no calendário, um lembrete é definido automaticamente. O Outlook avisará sobre compromissos e reuniões 15 minutos antes de seu início e você poderá alterar esse tempo de acordo com sua necessidade.

No caso de eventos, você será avisado com 18 horas de antecedência e não poderá alterar essa configuração.

#### **Alterando a configuração de um lembrete**

Inicialmente, precisamos acessar o calendário (Atalho: Ctrl + 2).

Ao abrir o calendário, pressione Tab uma única vez e o Virtual Vision começará a falar os dados do primeiro compromisso agendado. Pressione Enter para abri-lo.

Navegue agora com Shift + Tab para encontrar as opções de data, hora etc. e altere conforme necessário.

Após o término das alterações, basta salvar conforme descrito anteriormente. Tecle Alt, em seguida Tab até o botão "Salvar e Fechar" e finalize com Enter.

Obs.: Se desejar alterar o arquivo de som que é executado para avisar que a janela do lembrete foi aberta, faça isto: com o lembrete aberto, pressione Alt para acessar a guia "Compromisso", navegue com o Tab até o botão "Som" e pressione Enter.

Na Caixa de Diálogo que se abre, existe um botão "Procurar" que abrirá outra Caixa de Diálogo padrão do Windows, através da qual poderemos procurar um novo arquivo de som.

#### **Criando uma tarefa**

Estando no calendário, pressione Alt para acessar o menu "Arquivo", desça com a seta até o item "Novo", pressione Enter, desça novamente até o item "Tarefa" e pressione Enter. Atalho:  $Ctrl + Shift + K$ .

Estamos na janela de configuração da tarefa.

Em "Assunto", podemos digitar uma breve descrição da tarefa.

Em "Data de início"/"Data de conclusão", vamos definir o tempo que demoraremos para concluir a tarefa.

Em "Status" configuramos o andamento da tarefa: iniciada, concluída, aguardando outra pessoa...

Em "Prioridade" podemos definir o quão importante é a tarefa, classificando como prioridade alta, baixa ou normal.

Em "Por cento concluída" aparecerá quanto já foi executado e quanto ainda falta para finalizarmos totalmente a tarefa. Selecione a porcentagem desejada utilizando as setas para cima e para baixo.

Se marcarmos a caixa de verificação "Lembrete" (com a barra de espaços), em seguida encontraremos as opções já conhecidas para configurarmos quando o lembrete será exibido.

Em "Alarme do lembrete", poderemos escolher qual arquivo de som será executado quando aparecer a janela do lembrete.

Em "Proprietário" já aparecerá o seu próprio nome, já que é você quem está configurando essa tarefa e é, portanto, o responsável por ela.

Por último, aparecerá "Mensagem" onde informações adicionais podem ser escritas.

Obs.: Navegue por esta janela com a tecla Tab.

Na faixa de opções, existe agora uma nova guia chamada "Tarefa", que, entre outras opções, lhe permite atribuir a tarefa a outra pessoa, enviar relatório da tarefa, marcá-la como concluída...

Pressione Alt para acessar a faixa de opções, navegue com a seta para a direita para encontrar a nova guia e, então, vá pressionando o Tab para encontrar as opções citadas.

#### **Não exclua**

Você poderá se sentir tentado a excluir a tarefa quando ela estiver finalizada, mas será melhor que você a configure como uma tarefa concluída.

Para tanto, abra a tarefa, acesse a guia "Tarefa" e, com o Tab, encontre o botão "Marcar como concluída" e finalize com Enter.

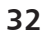